#1- Click on the Seamless Summer Option on the Application Checklist

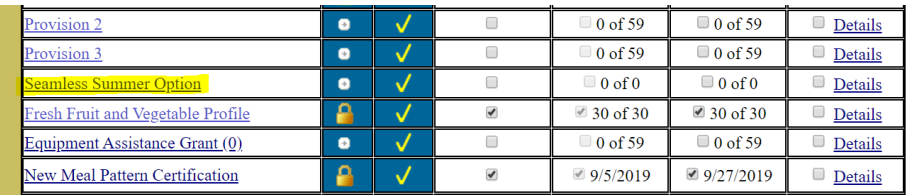

#2- Select which period you are requesting, then select "Request Access". Keep in mind that the only periods left for the current fiscal year is Mar/Apr and May/Jun. If you are interesting in participating in SSO for July/Aug, you will have to wait for the FY 21 application to become available July 1, 2020.

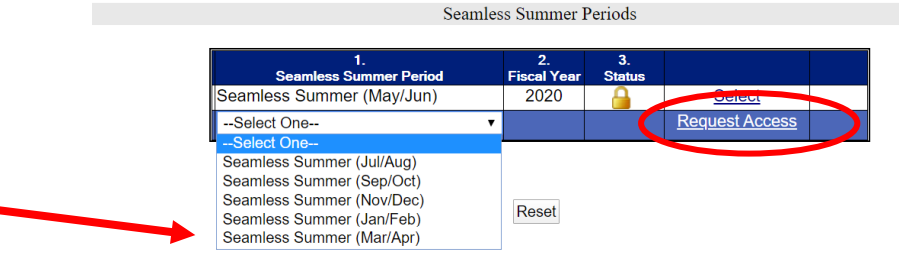

#3- Once SDE has received the request for access, it will be approved in the order in which it was received. Once approved, the next step is to insert the application for each site you wish to apply for participation. Select the site and click insert. At that point, you will be directed to the SSO site application. Complete the application, save and certify. Applications will be approved in the order in which they were received.

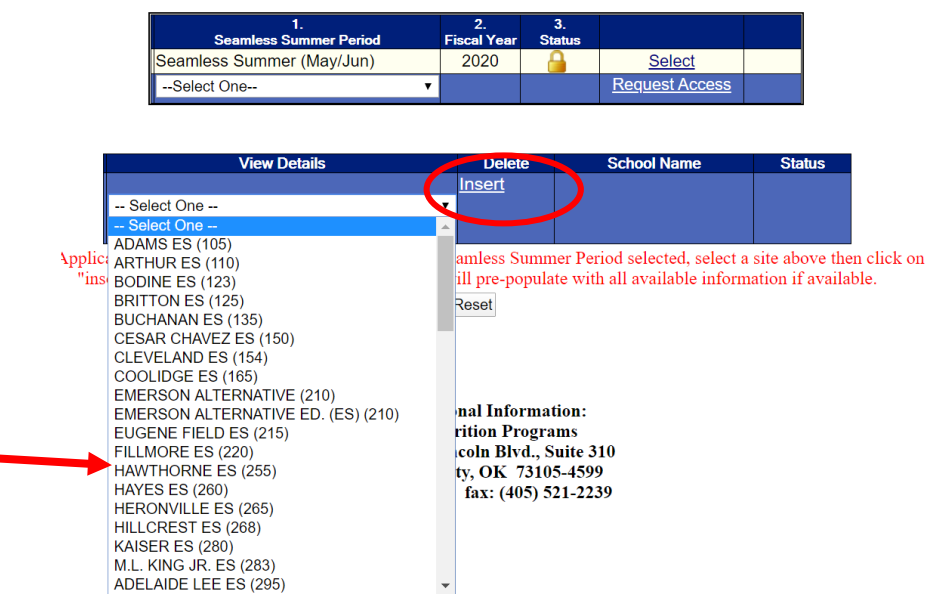

Note: if you wish to participate in the SSO at a non-accredited site that is not listed in your site list, please complete the appropriate form and submit to SDE.